# **GERANDO ARQUIVOS PDF**

O formato PDF é praticamente uma unanimidade quando o assunto é documento independente de sistema operacional, tendo como característica visualização e impressão precisas.

Há muitas opções de visualizador de pdf gratuitos, como o oferecido pela própria empresa criadora, a Adobe, além de outros como o PDF Exchange View e o FoxIT.

O meio mais simples de converter documentos para PDF é utilizar uma impressora PDF, como a Bullzip, CutPDF e a PDF24. Basta instalar o software e no momento de imprimir, escolher a impressora PDF.

- Word 2003
- Word 2007
- Word 2010
- Libre Office
- **•** Google Docs

### **Word 2003**

Vá ao menu Arquivo e escolha Imprimir.

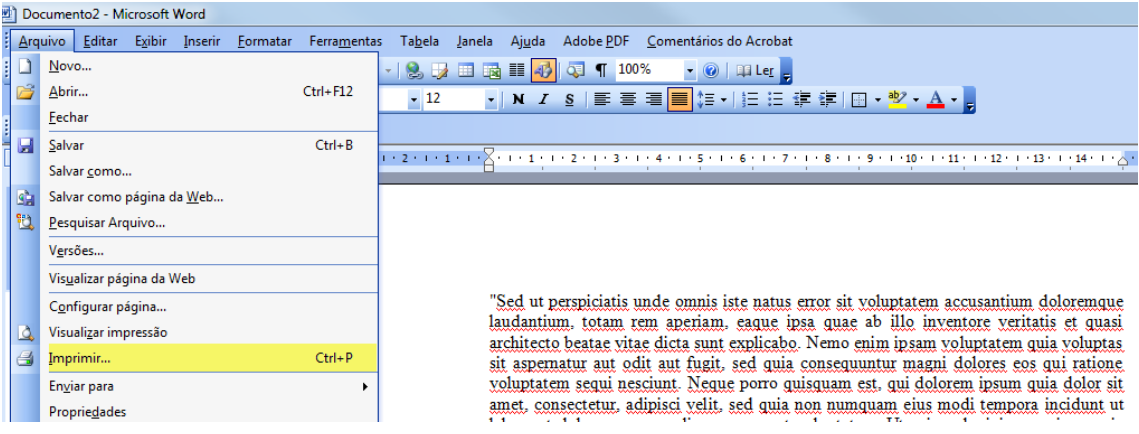

Escolha a impressora PDF previamente instalada (neste caso, a Bullzip PDF Printer)

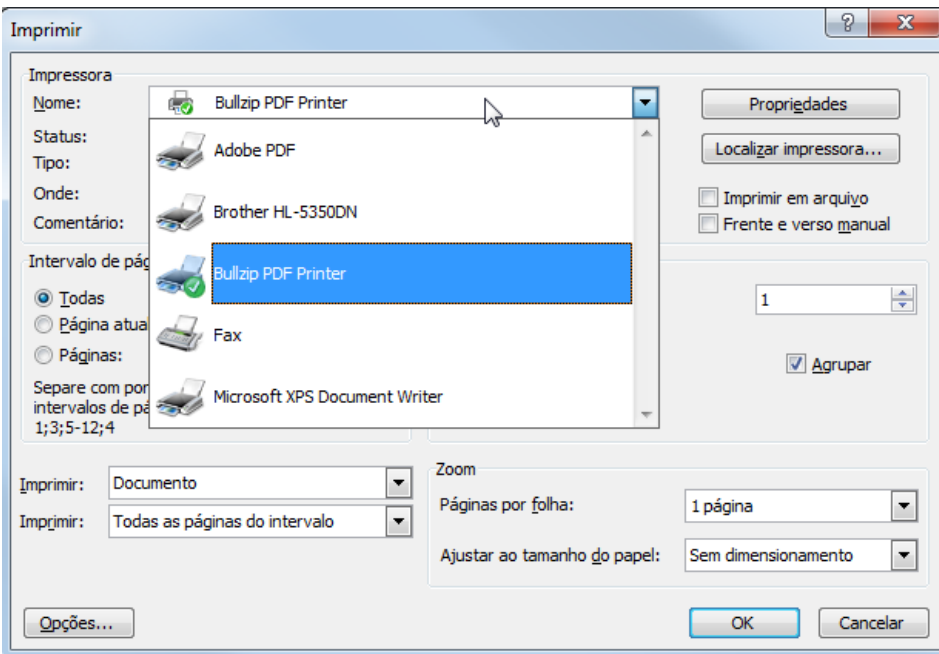

- Clique OK.
- Escolha um nome para o arquivo e clique salvar.

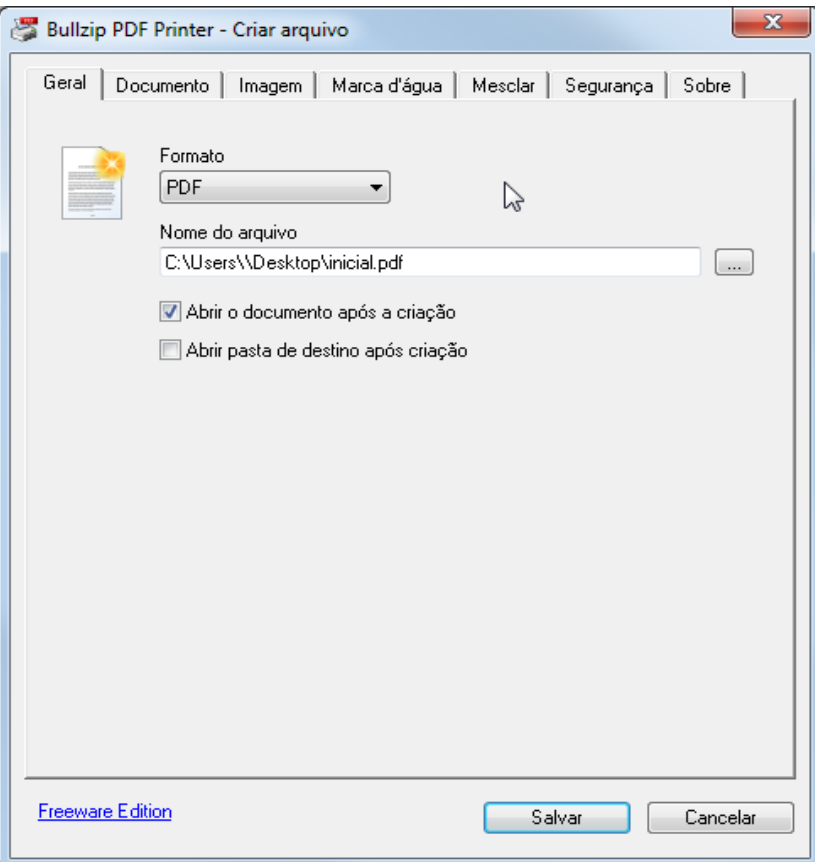

## **Word 2007**

No menu Arquivo, clique Salvar Como, escolha pdf.

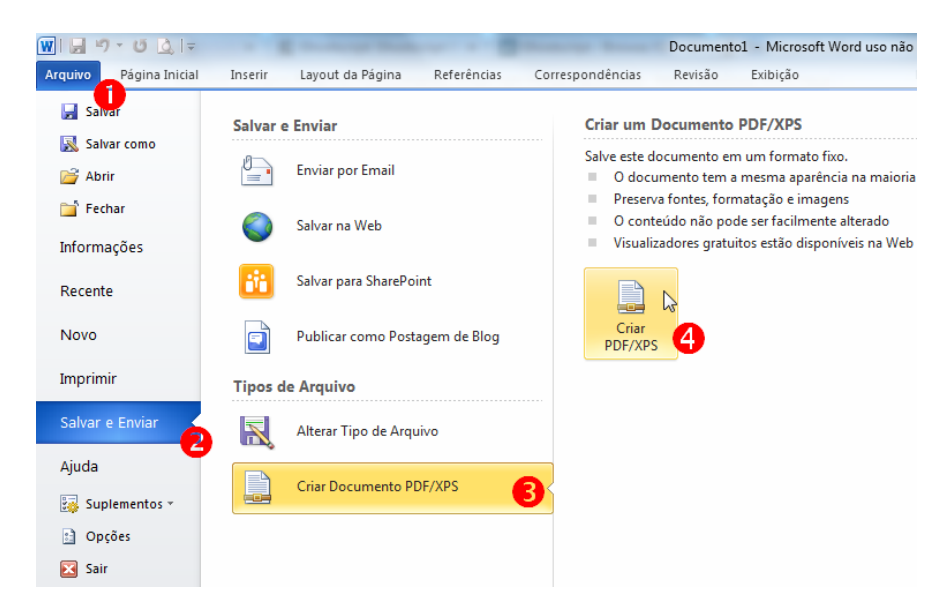

#### **Word 2010**

Menu Arquivo, clique Salvar/Enviar e Criar Documento PDF.

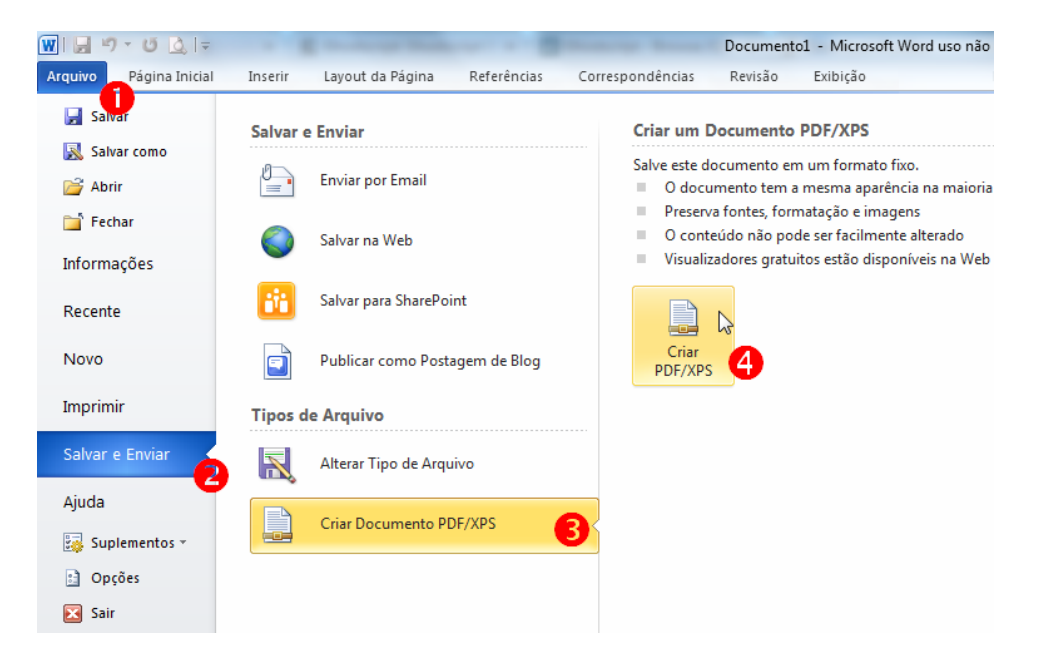

### **Libre Office**

• Menu Arquivo, Exportar.

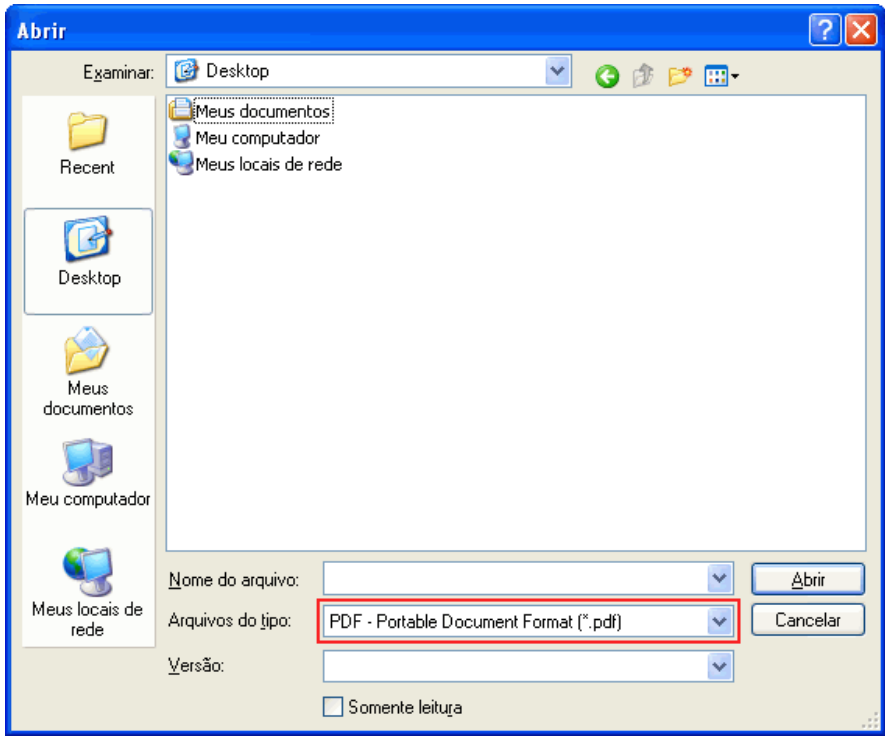

# **Google Docs**

Menu Arquivo, "Fazer download como" e escolher a opção PDF.

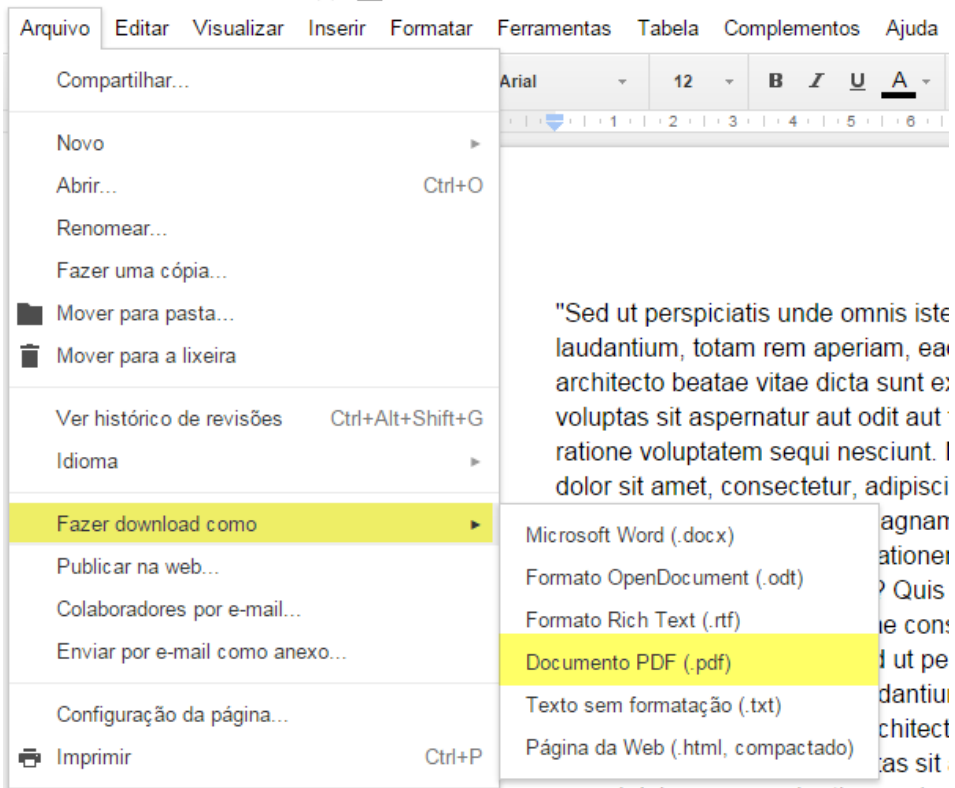

Documento sem título  $\sqrt{x}$